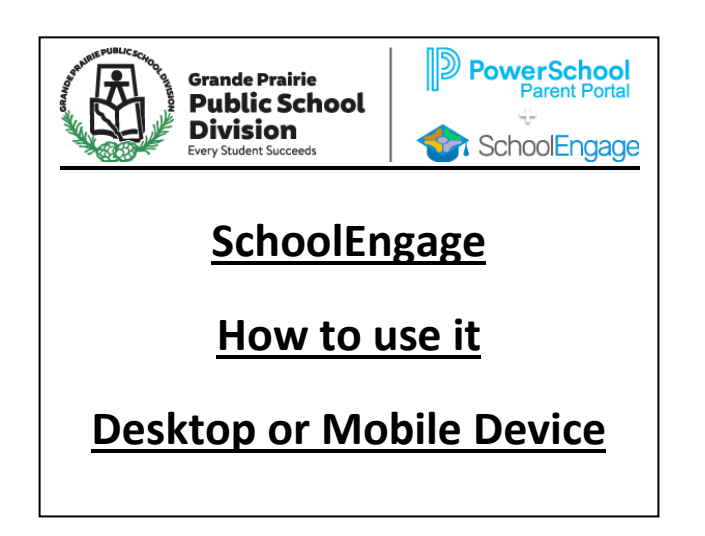

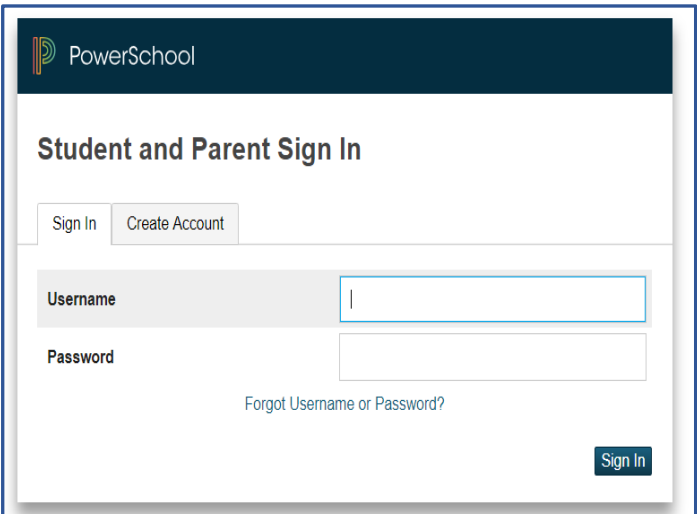

**For a current GPPSD Families (**you have children currently attending a GPPSD School**) who have an active PowerSchool Parent Portal Account**

**Login to your PowerSchool Parent Portal**

**<https://powerschool.gppsd.ab.ca/public>**

**Then Access SchoolEngage complete forms for students.**

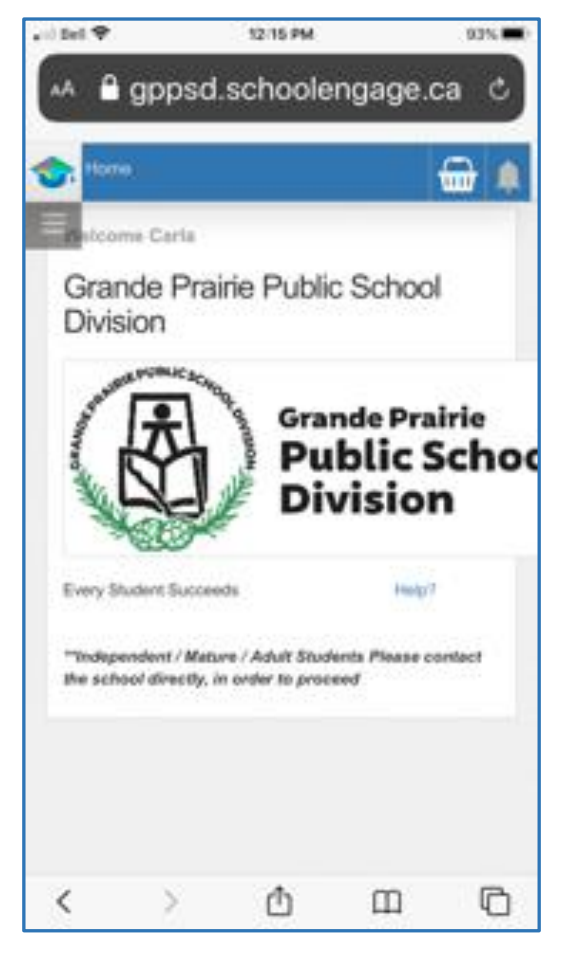

#### **Contents**

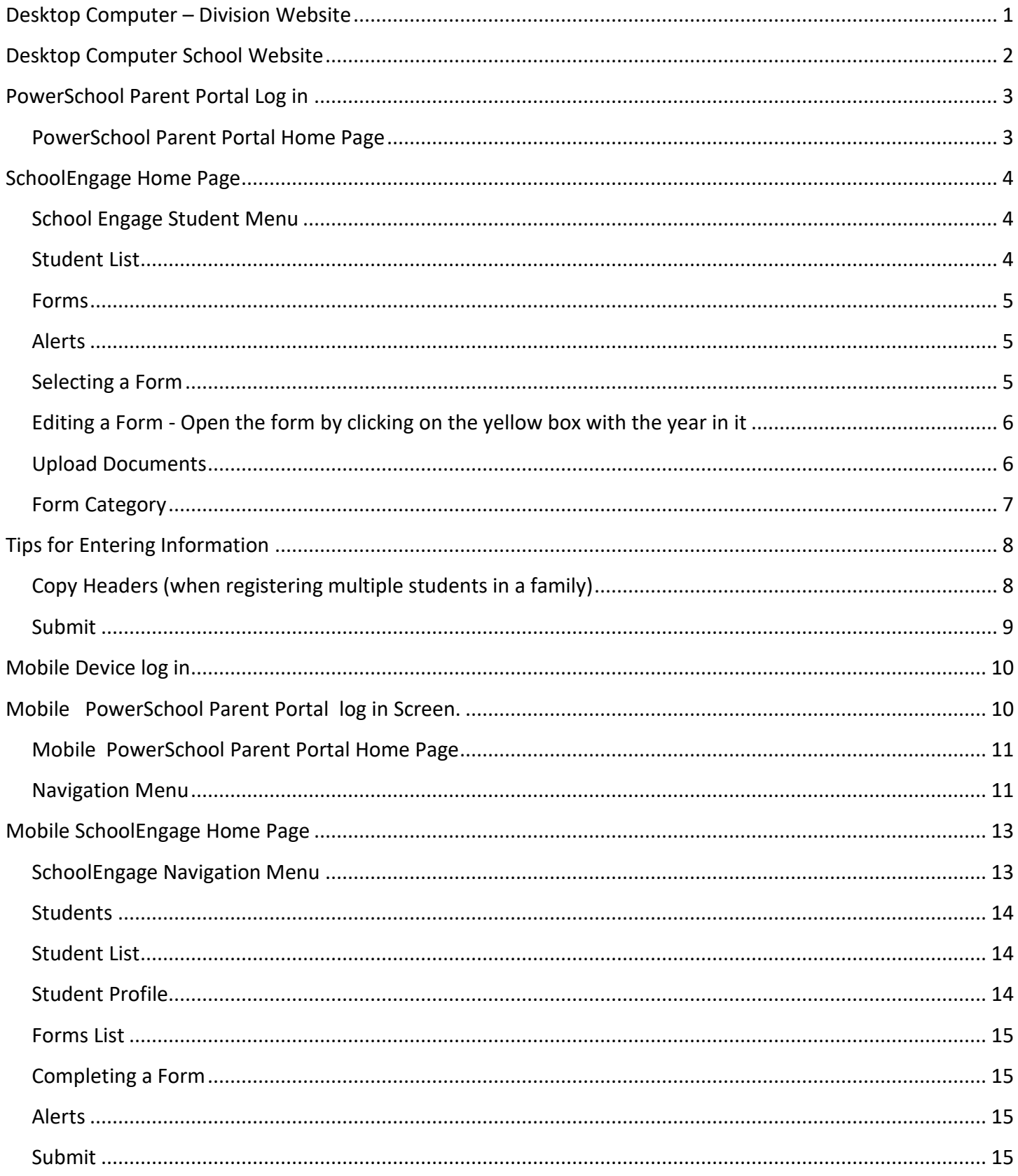

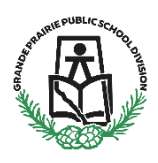

## **PowerSchool Parent Portal and then Access SchoolEngage (have an Active PowerSchool Account)**

This information is for parents/guardians who have a child currently attending a school in Grande Prairie Public School Division.

Bookmark this link so you always have it available **<https://powerschool.gppsd.ab.ca/public>**

Or find the PowerSchool Parent Portal via Desktop Computer or on your Mobile Device.

#### <span id="page-2-0"></span>**Desktop Computer – Division Website**

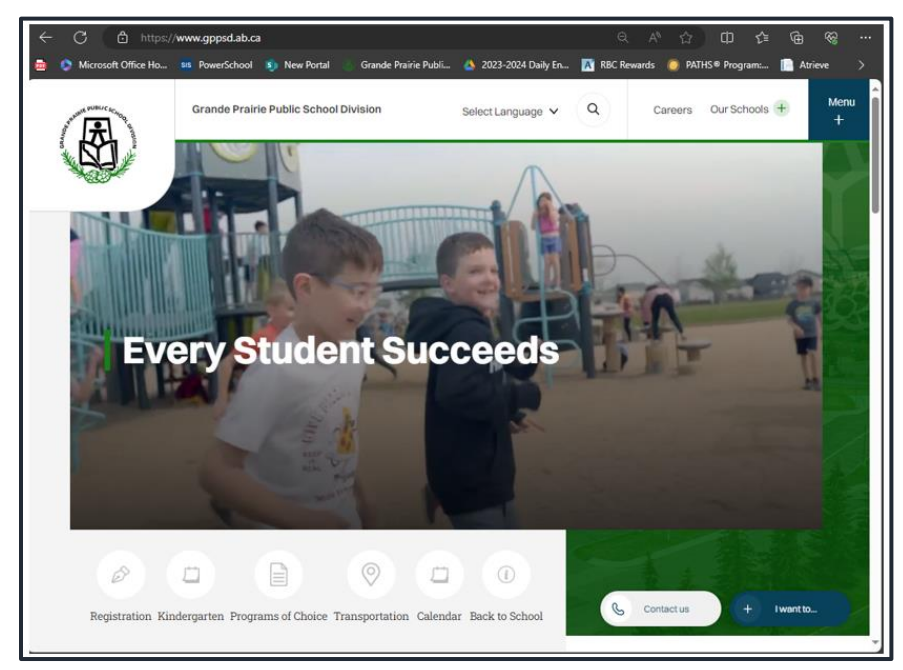

Visit the Grande Prairie Public School Division website

[https://www.gppsd.ab.ca](https://www.gppsd.ab.ca/)

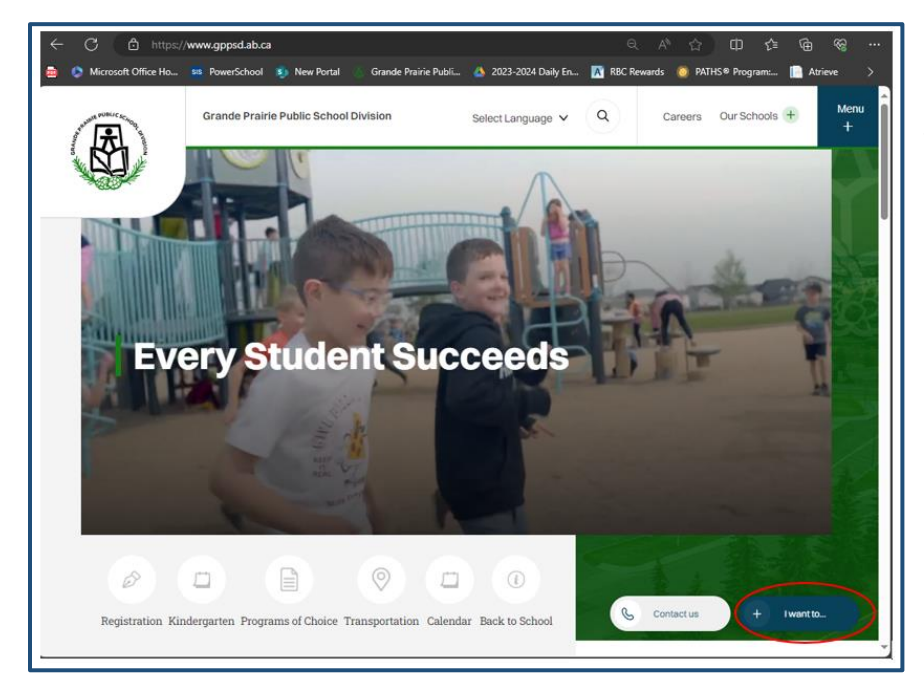

# To find the PowerSchool Parent Portal Link

Click 'I want to…'

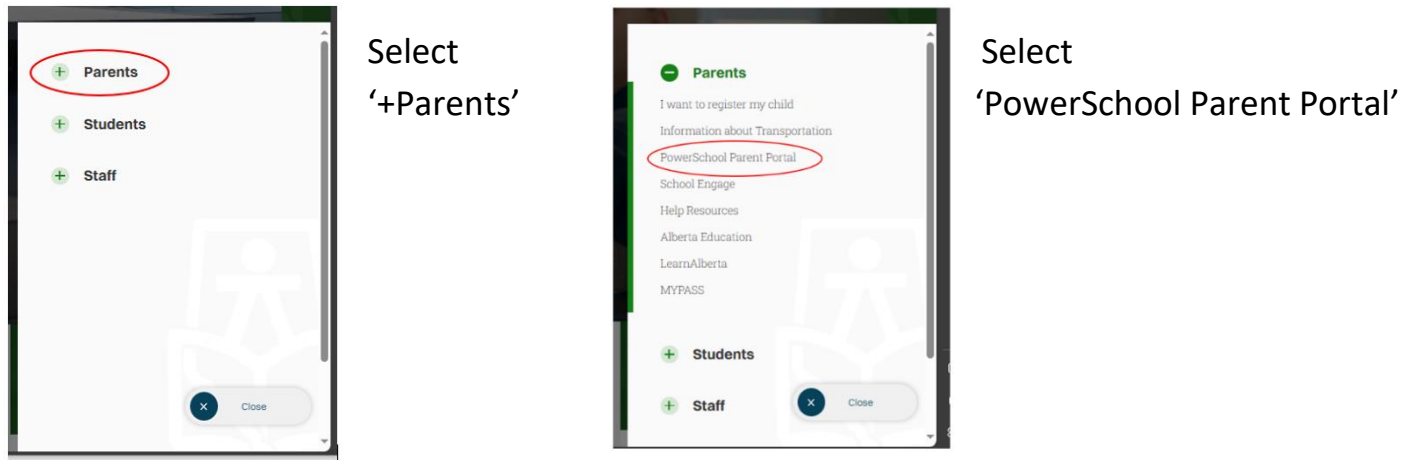

## <span id="page-3-0"></span>**Desktop Computer School Website**

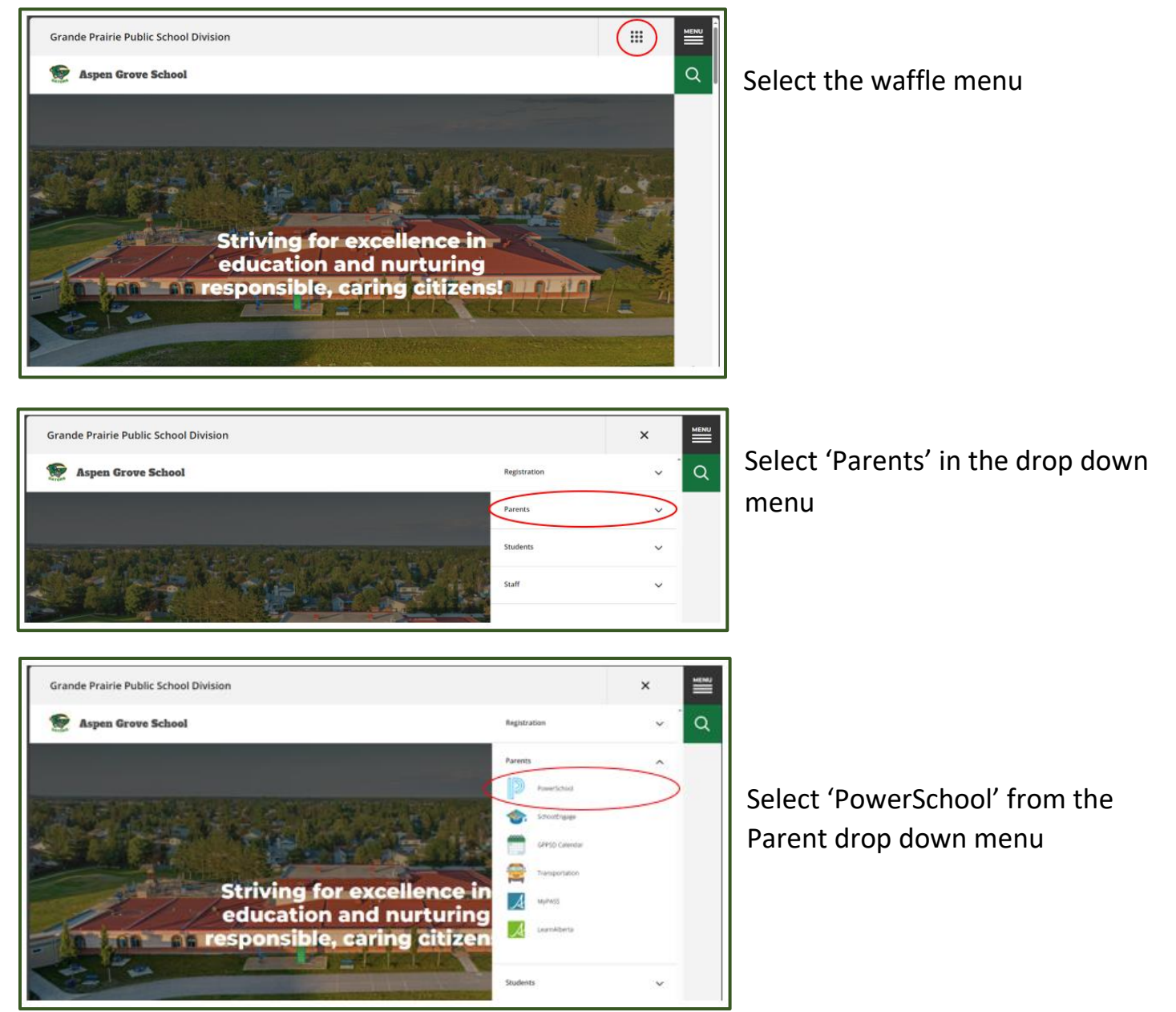

#### <span id="page-4-0"></span>**PowerSchool Parent Portal Log in**

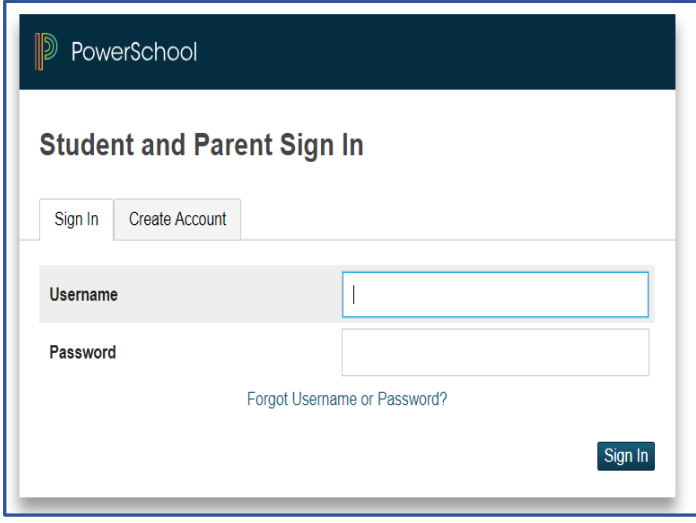

Login with your PowerSchool Parent Portal Username and Password.

The system will ask you to reset your password, if you haven't previously signed in.

Once you sign in the PowerSchool Parent Portal Home Page will open.

If you are having trouble with your login or password, please contact the school

<span id="page-4-1"></span>**PowerSchool Parent Portal Home Page** will open once you are signed in.

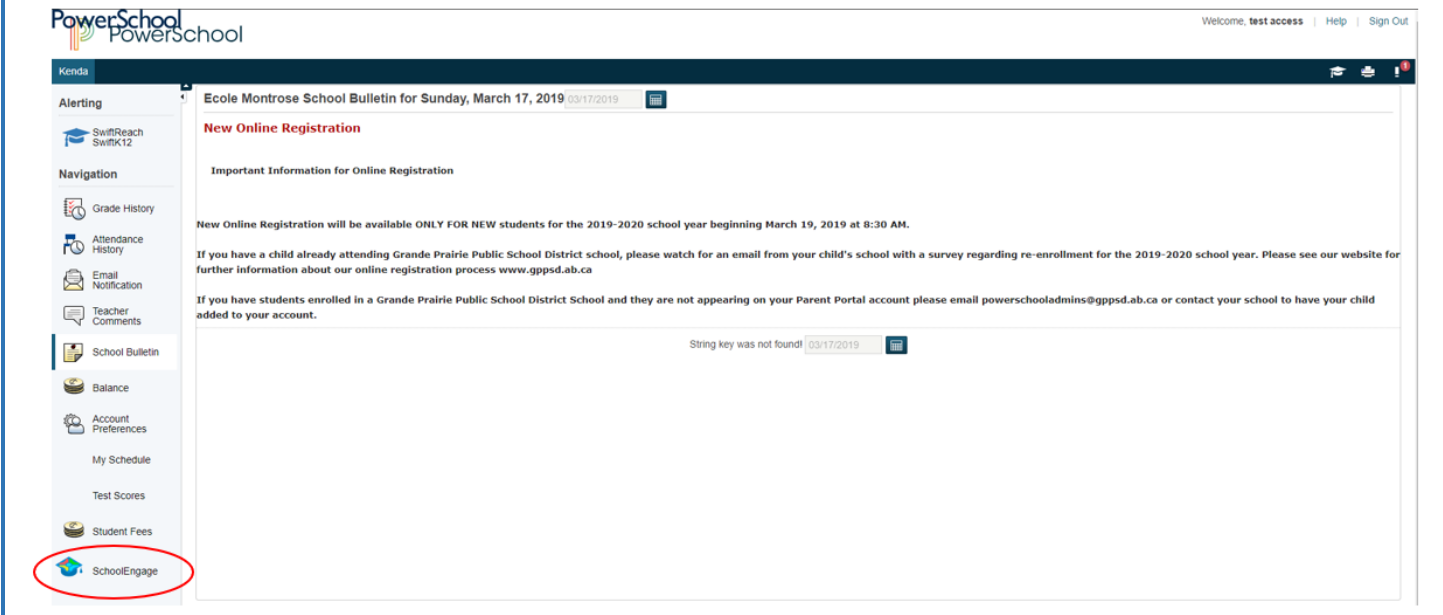

From this menu you will be able to access:

• SchoolEngage to complete student forms

### <span id="page-5-0"></span>**SchoolEngage Home Page**

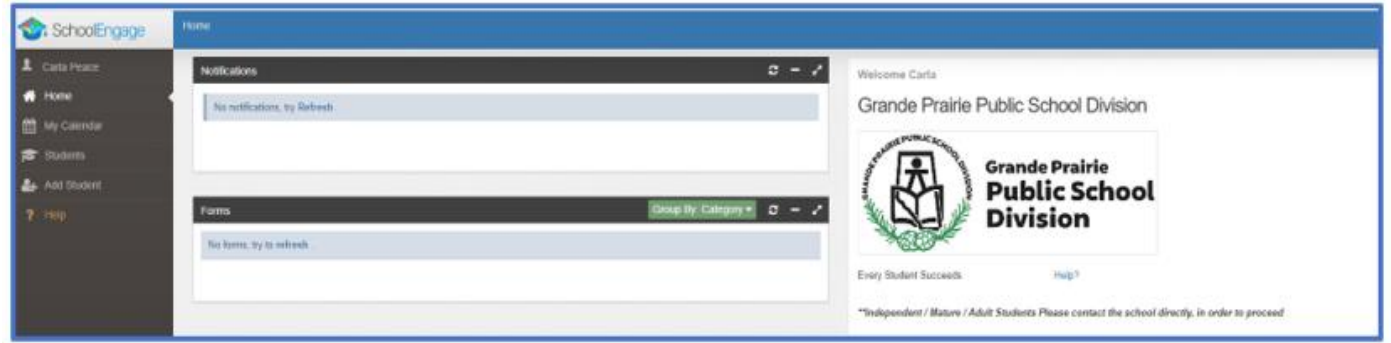

### <span id="page-5-1"></span>**School Engage Student Menu**

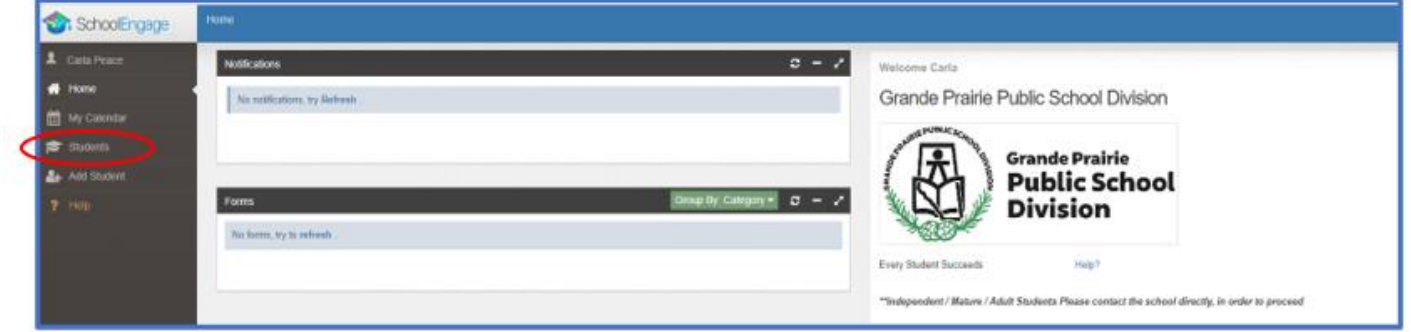

<span id="page-5-2"></span>**Student List**- the list of students attached to your account.

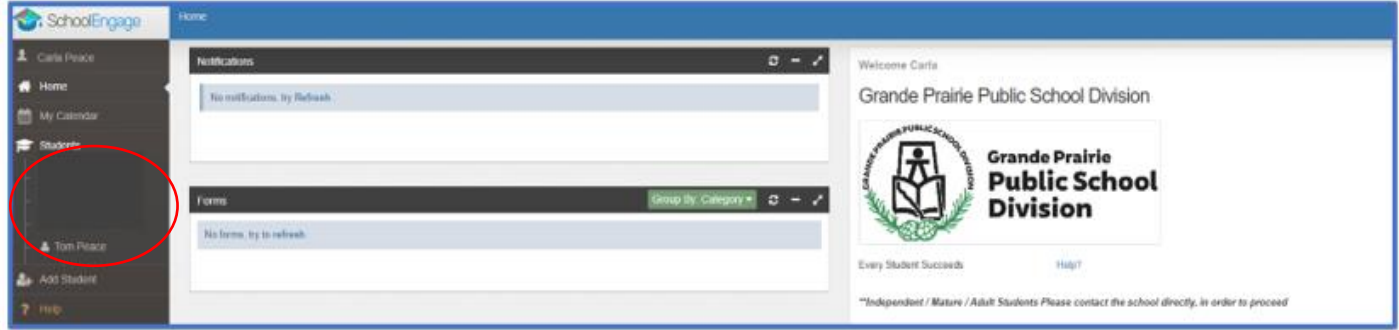

Select the student to get the list of forms available for that student

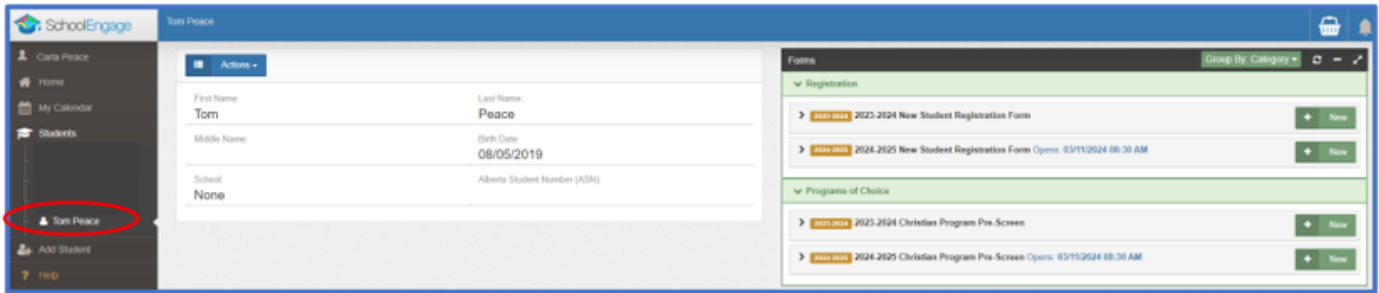

#### <span id="page-6-0"></span>**Forms** – the forms list on the right select any form you may need to complete for your

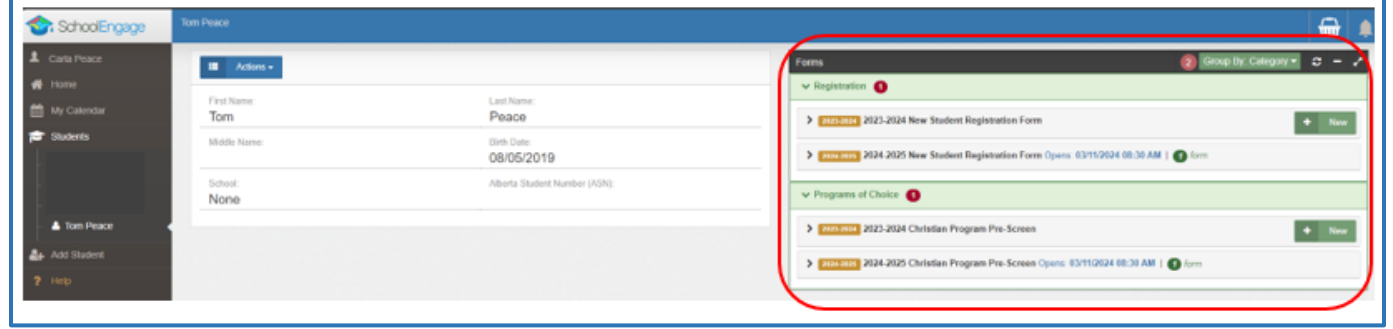

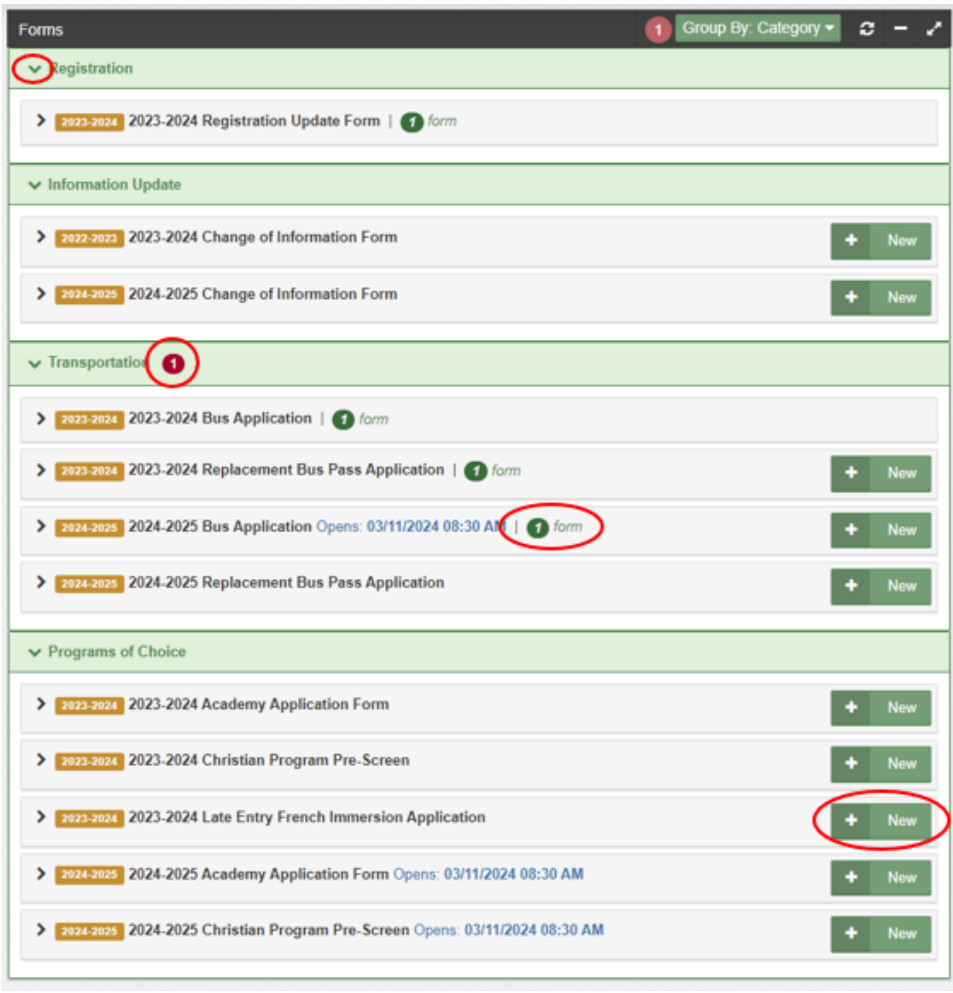

the Form will appear and can be filled out.

If the menu is collapsed and you can't see the form click the down arrow in the form title bar to expand the menu

#### <span id="page-6-1"></span>**Alerts**

The Red Alert Number means you have a form that needs your attention.

The Green Alert Number means you have an active form and it may be completed.

#### <span id="page-6-2"></span>**Selecting a Form**

Click on the desired form, to complete the form click on *New*.

Once *New* is clicked,

<span id="page-7-0"></span>**Editing a Form -** Open the form by clicking on the yellow box with the year in it

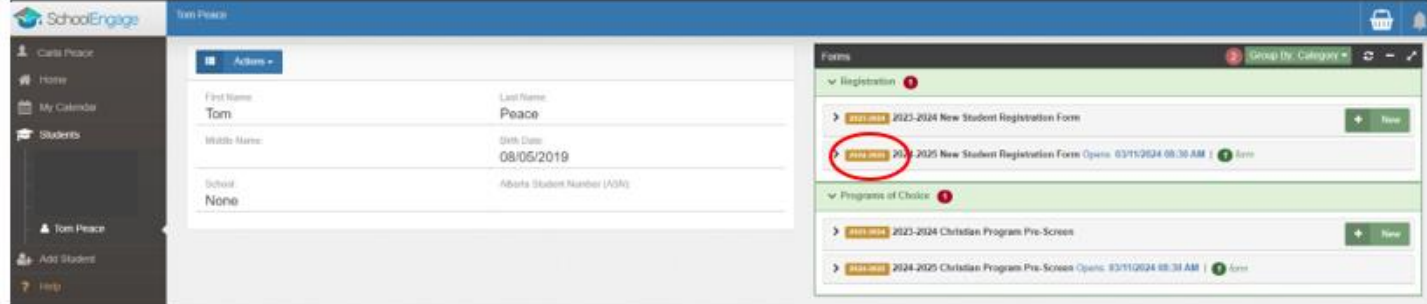

The form information box will open, open the form by clicking on the blue box with the white lines in it

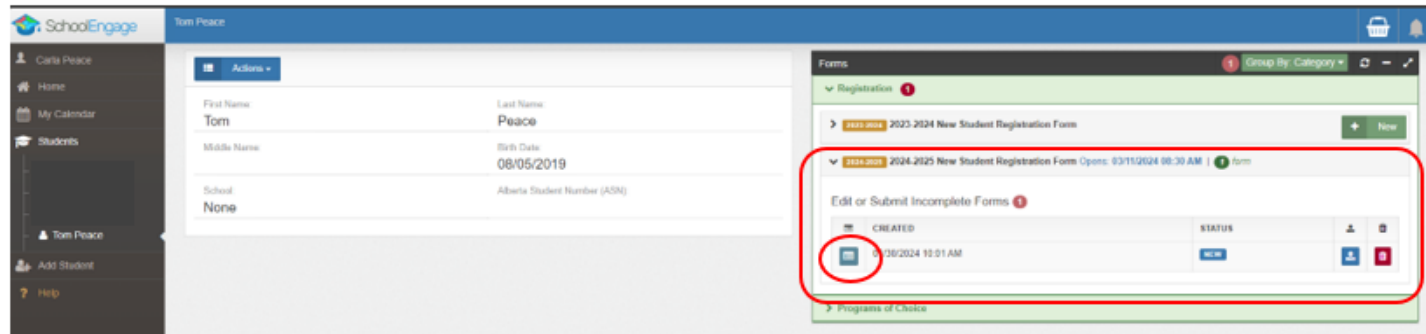

<span id="page-7-1"></span>**Upload Documents** – click on the blue up arrow

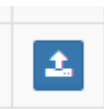

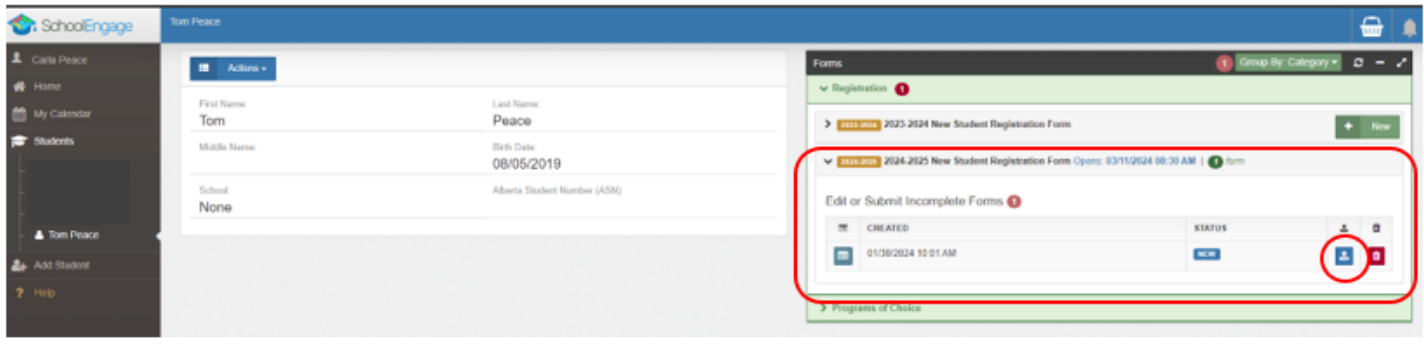

## <span id="page-8-0"></span>**Form Category** – select the correct category of the file you are uploading

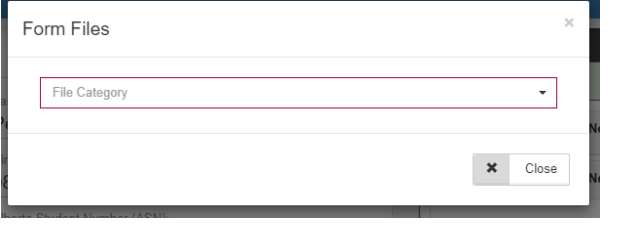

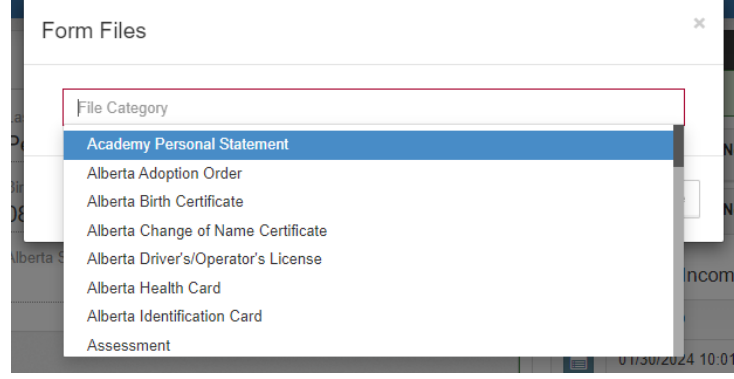

# Drag and drop or browse your files to upload

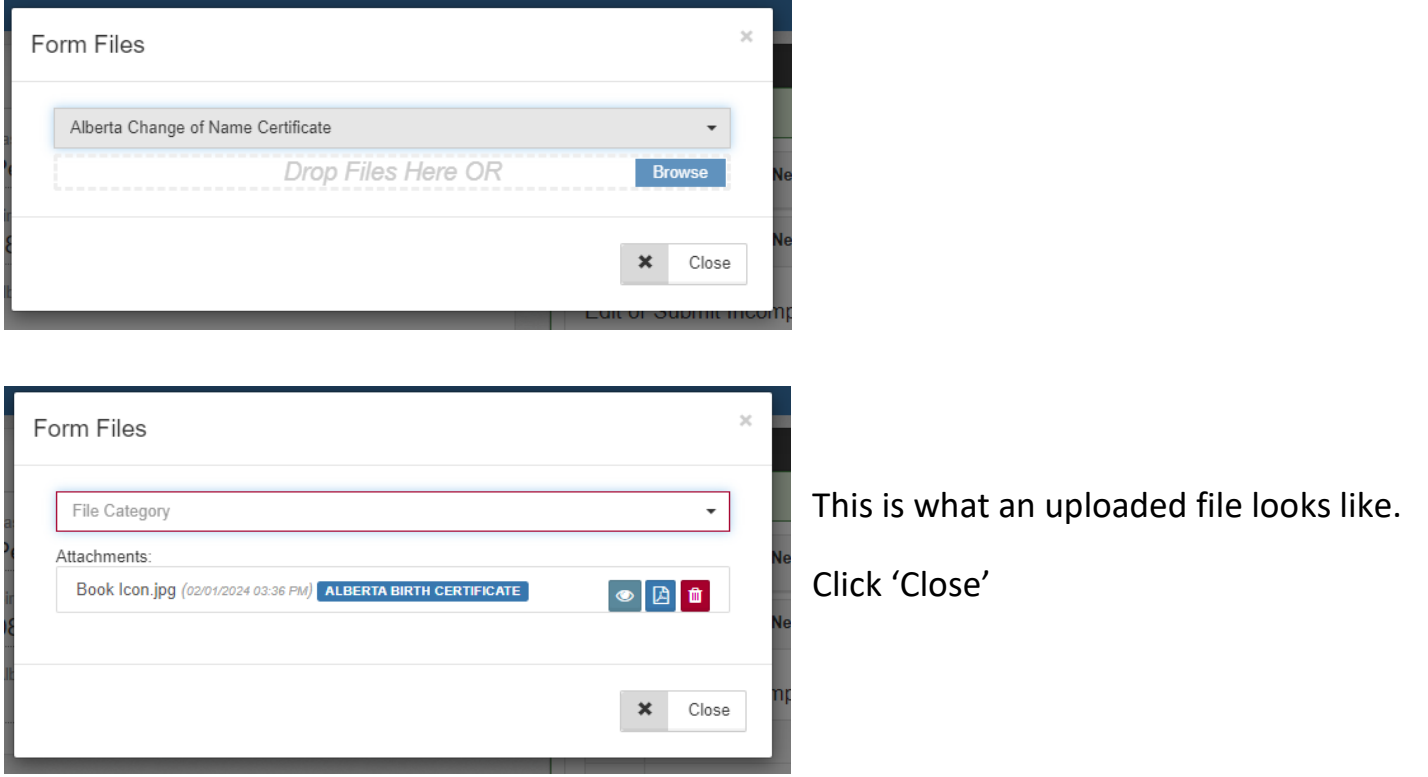

Following are options and considerations when completing a form.

#### <span id="page-9-0"></span>**Tips for Entering Information**

- Mandatory fields are bordered in red. You will not be permitted to progress to the next page until they are completed.
	- $\circ$  If a mandatory field is missed, a warning pop up will appear.

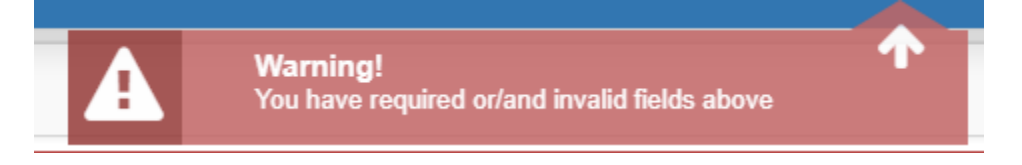

- Fields with specific format will display a hint.
- Arrow buttons, and page number buttons, are available to navigate through the form.
- Completion status is displayed at the top of the page.

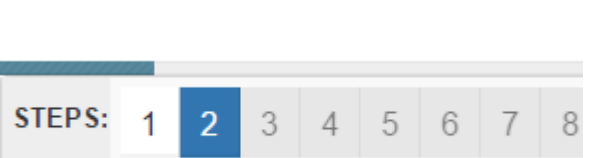

- To save page click on Save located at the top of the page. Data is also automatically saved as each step is completed. A form can be started and completed later.
- Some fields have a specific format such as phone numbers etc. 403-555-5555 and postal codes must have Capitals and #'s T8V 4R5
- There is an X on the right side of any box -If you have made a mistake in a field, you can click on the X to clear it and then continue.
- To go back to the previous screen, you can use the page numbers at the top, but only if you have completed the mandatory information on the screen that you are currently on.
- Make sure to Save at any time, you can also leave the Application and come back at any time.
- When the registration is submitted you will receive an email confirming that it was submitted.

### <span id="page-9-1"></span>**Copy Headers (when registering multiple students in a family)**

In the case where you may need to fill out the same form for more than one student, some forms will have a "Copy Header". Copy headers allow you to pull information such as parent information from previous form submissions to save time completing multiple forms. This will fill the data between the header selected and the next. If you see a section you'd like to autopopulate with information, press *Copy from previous application*

[Copy from previous application]

A pop-up will appear with a list of previous applications submitted from your parent account. You can either select an option and press *Copy*

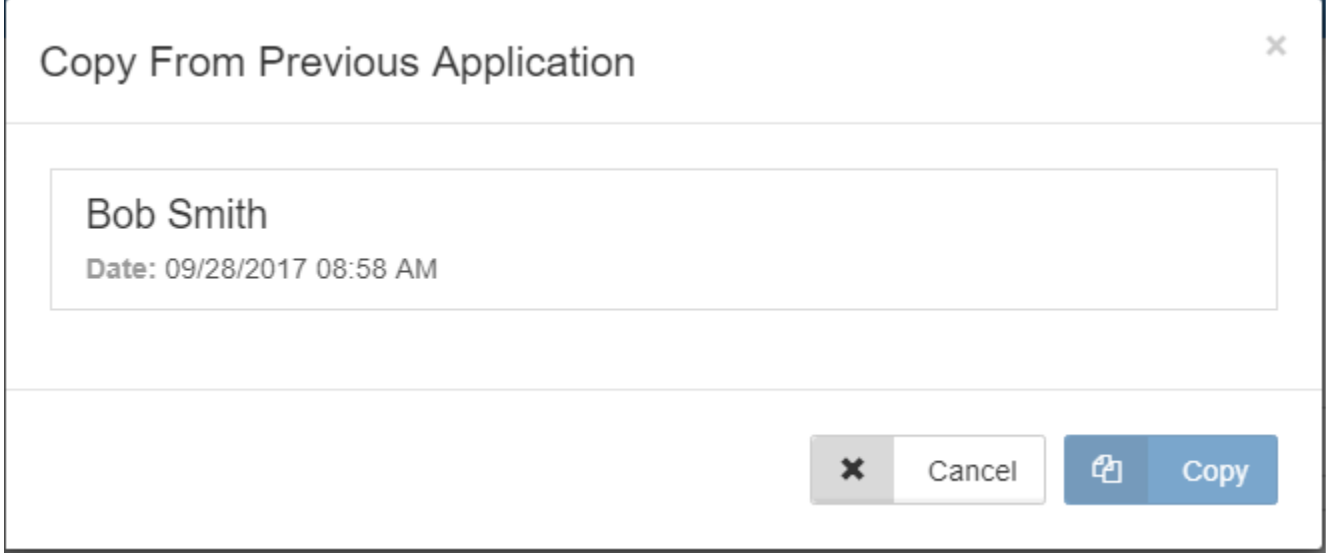

#### <span id="page-10-0"></span>**Submit**

Click submit when your form is complete.

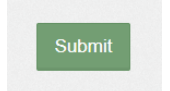

Once the form has been submitted, no further revision can be made, other than additions of document uploads. Please contact the school for any further revisions.

### <span id="page-11-0"></span>**Mobile Device log in**

Visit the Grande Prairie Public School Division website [https://www.gppsd.ab.ca](https://www.gppsd.ab.ca/)

PowerSchool Parent Portal website <https://powerschool.gppsd.ab.ca/public>

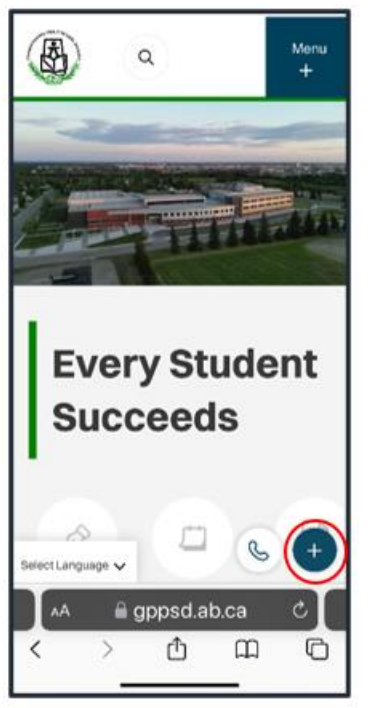

Expand the 'I want to menu…'

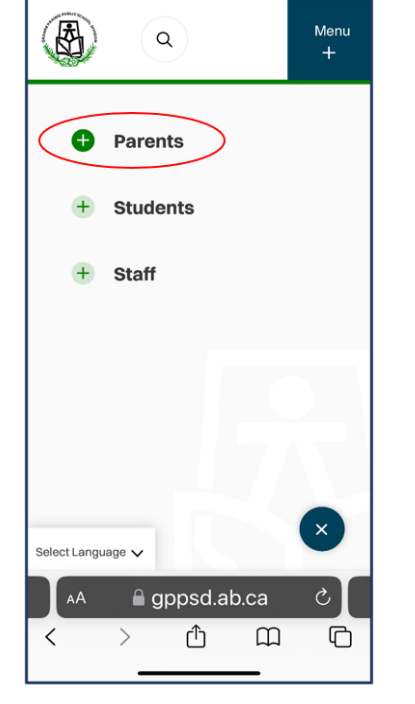

Select the '+Parent Menu'

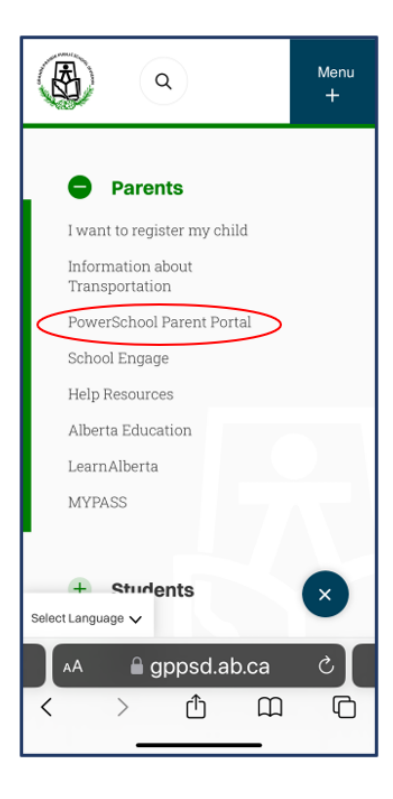

Select the 'PowerSchool Parent Portal'

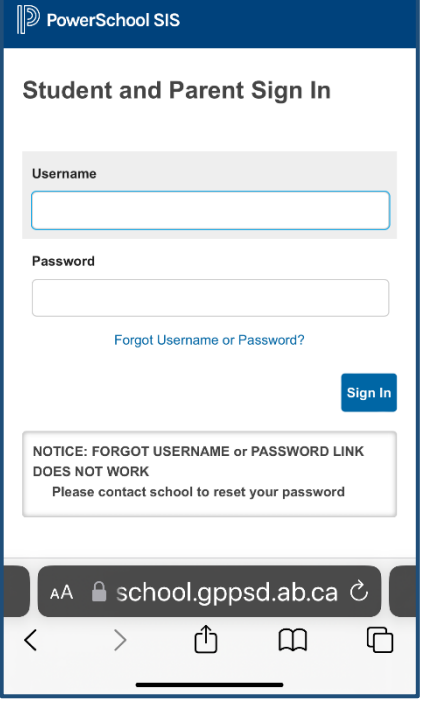

**Mobile PowerSchool Parent Portal log in Screen.**

If you need a password reset contact your school.

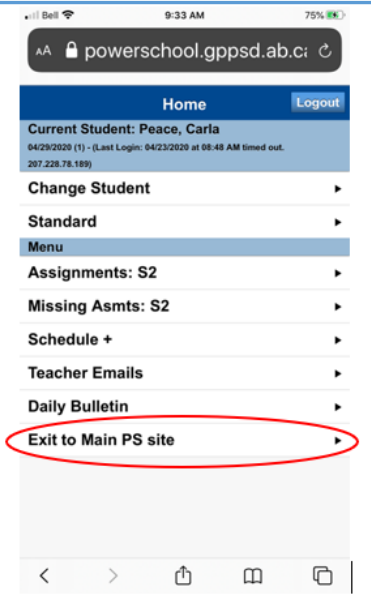

If you see this window, you will want to click Exit to Main PS site

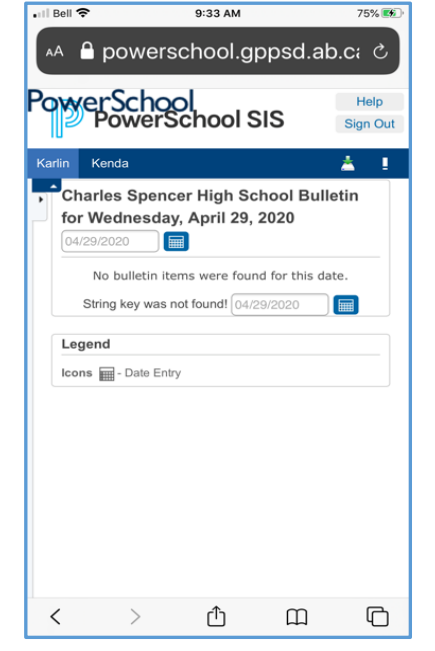

# **Mobile PowerSchool Parent Portal Home Page**

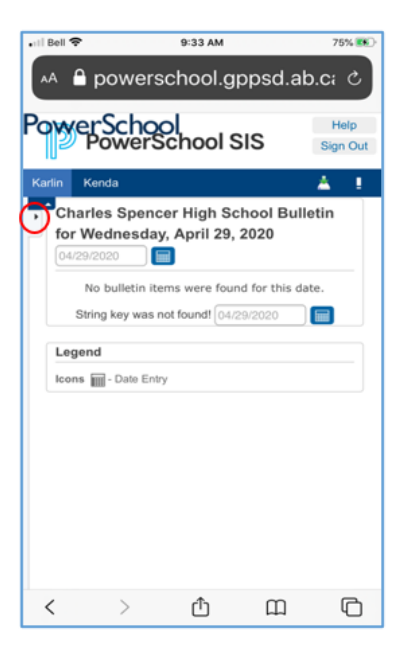

You will see a small gray tab with a black triangle in it, click the triangle, this will expand the Navigation Menu.

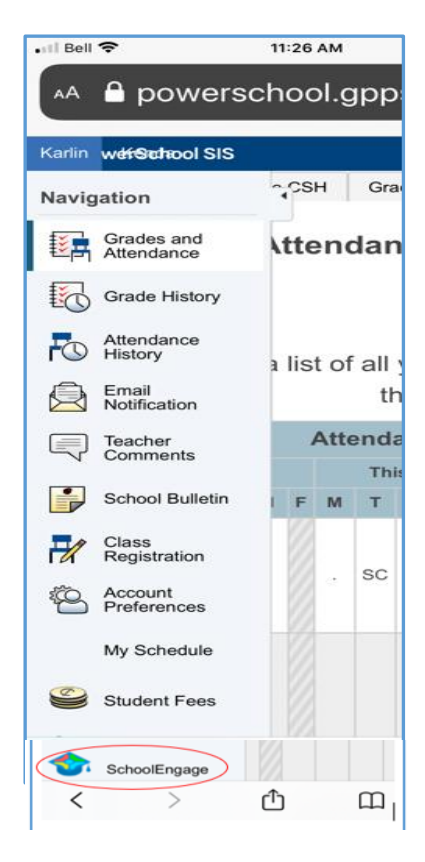

**Navigation Menu** you may have to scroll to the bottom to see the School Engage icon.

<span id="page-14-0"></span>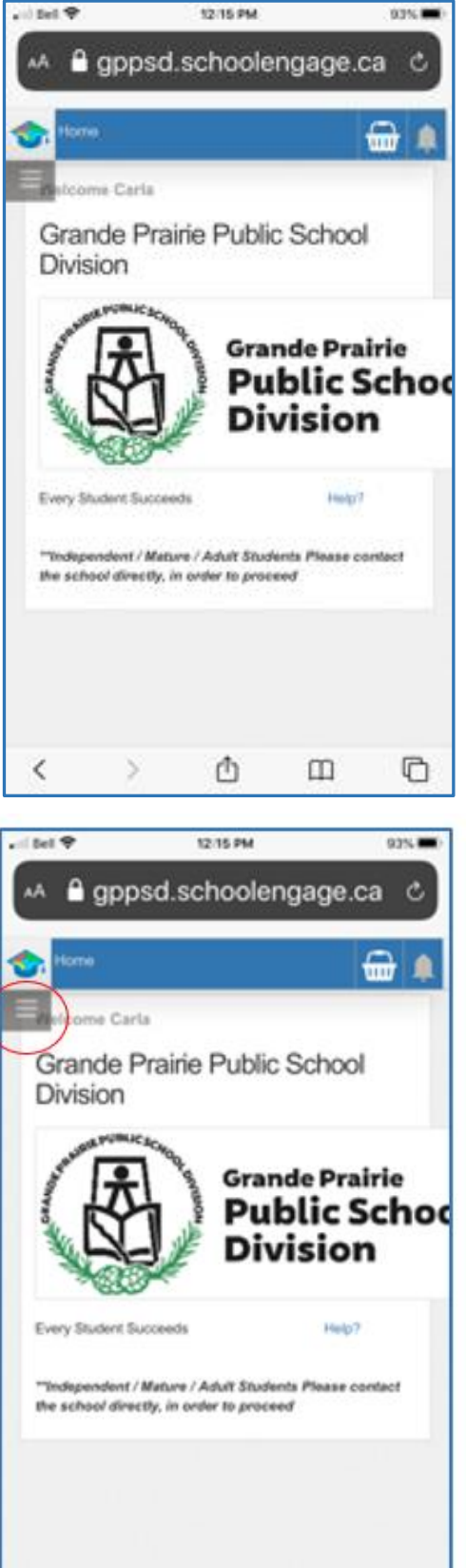

 $\langle$ 

 $\rightarrow$ 

₾

m

 $\circ$ 

### <span id="page-14-1"></span>**SchoolEngage Navigation Menu**

Click the grey box with the lines to open the.

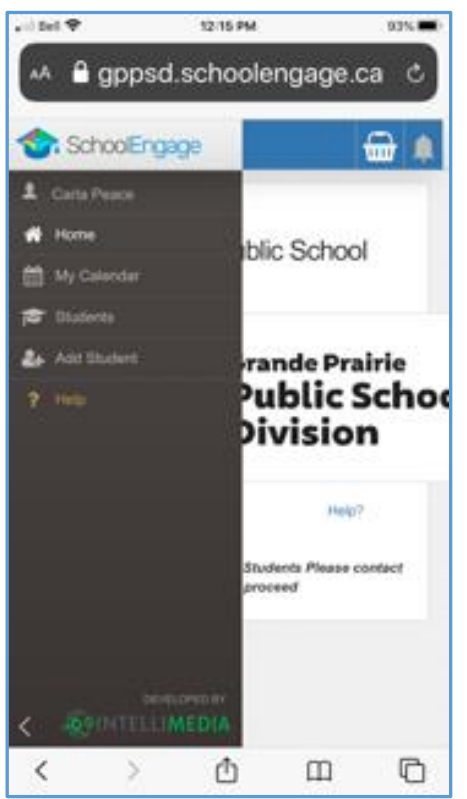

#### <span id="page-15-0"></span>**Students**

Click 'Students', this will open all students that are attached to your profile.

### <span id="page-15-1"></span>**Student List**

Any students that have required actions on forms, there will be a red dot on students, and a red dot on the student with the form.

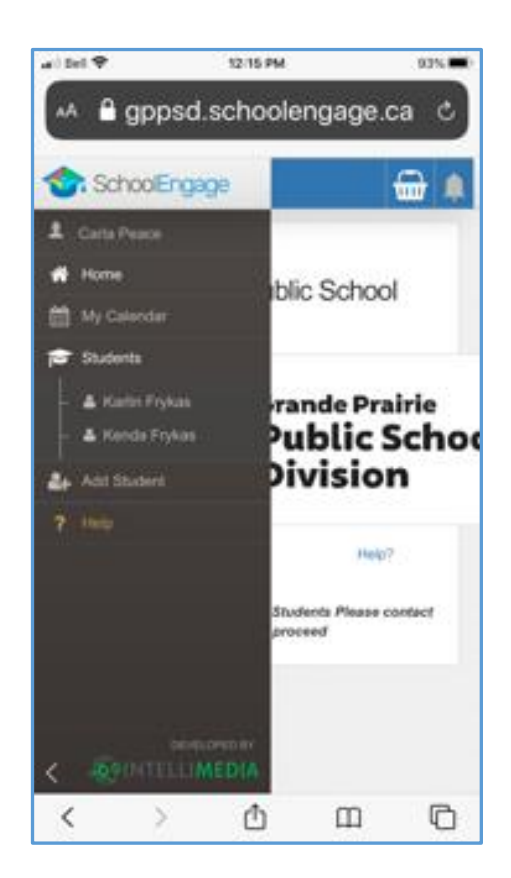

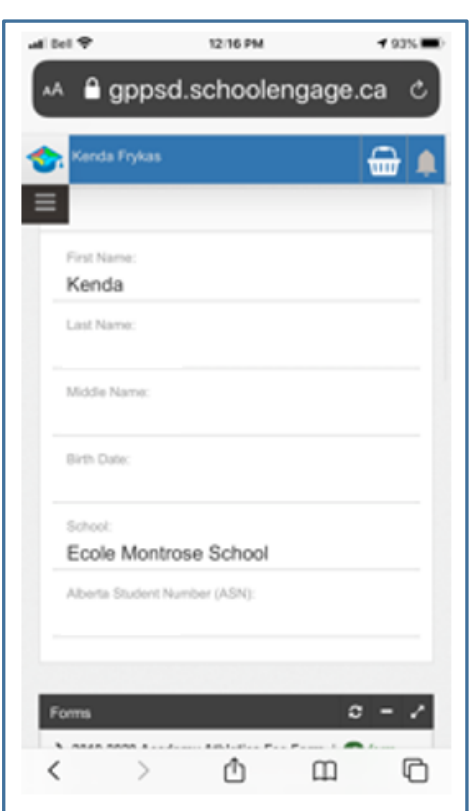

## <span id="page-15-2"></span>**Student Profile**

By clicking the student name it will bring up their student profile.

Scroll down to see the Forms List

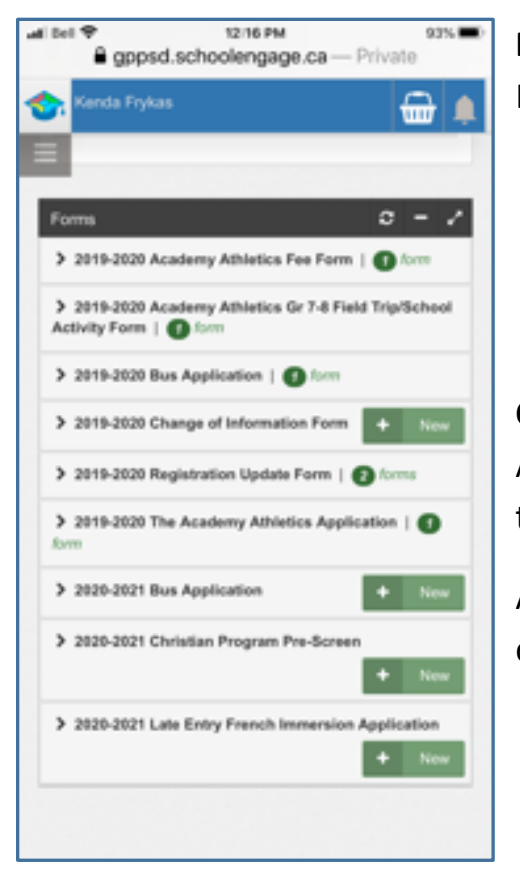

#### <span id="page-16-0"></span>**Forms List**

Listed will be any available forms to this student

### <span id="page-16-1"></span>**Completing a Form**

Any for that has a "New" green box beside it is a new form that can be completed.

Any that have the green "Form" means you have already completed this form.

## <span id="page-16-2"></span>**Alerts**

Any forms that have this Red dot and the message "form requires attention" are forms that

> 2020-2021 Are You Returning? | 1 form requires attention

need to be completed.

Complete all pages of the form as required. Fields that need to be completed will be red outlined.

If field data has been auto populated with information, many of those field can be changed. If you need a change that is not available to you, please contact your school.

#### <span id="page-16-3"></span>**Submit**

Click submit when your form is complete.

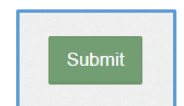

Once the form has been submitted, no further revision can be made, other than additions of document uploads. Please contact the school for any further revisions.